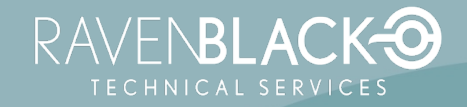

# Multi-Agent Scheduler (RBMAS) Quick Start Guide

**Version: 1.3**

**Release Date: 2023/01/16**

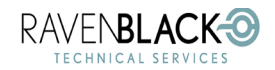

Multi-Agent Scheduler (RBMAS)

#### **Table of Contents**

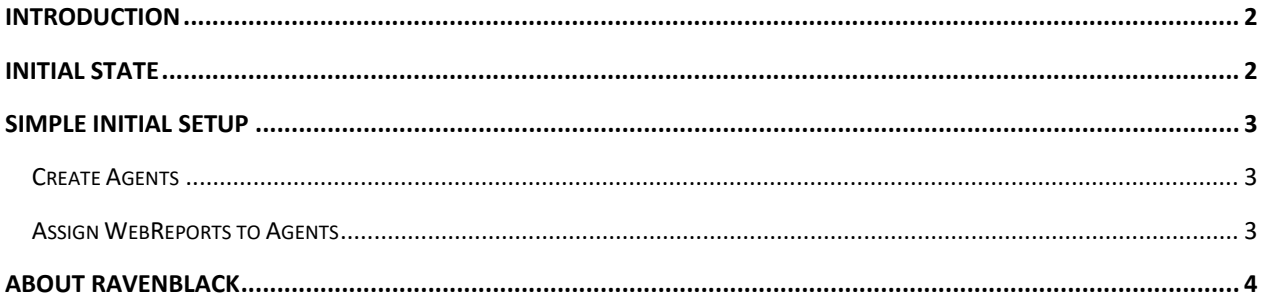

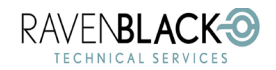

Multi-Agent Scheduler (RBMAS) Date: 2023/01/16

### <span id="page-2-0"></span>Introduction

The Ravenblack Multi-Agent Scheduler Admin Guide is very detailed and provides information on a variety of different features and scenarios; however, the actual setup and management of the RBMAS product is actually very simple. This supplementary document provides the basic steps required to setup this product.

### <span id="page-2-1"></span>Initial State

To start using the RBMAS product, it must have been installed as a Content Server Application (CSApp). Documentation on this installation step is available in Content Server, and through a document available when downloading the software.

The following steps can be initiated from the **Manage WebReport Schedules** admin page which has been modified by the RBMAS software. This page must be accessed on whichever server is currently running the webreports agents (e.g. wrscheduleagent). This is often (usually) the admin server.

A screen shot of the **Manage WebReports Schedules** page is shown here and referenced using numbers in the quick guide steps below.

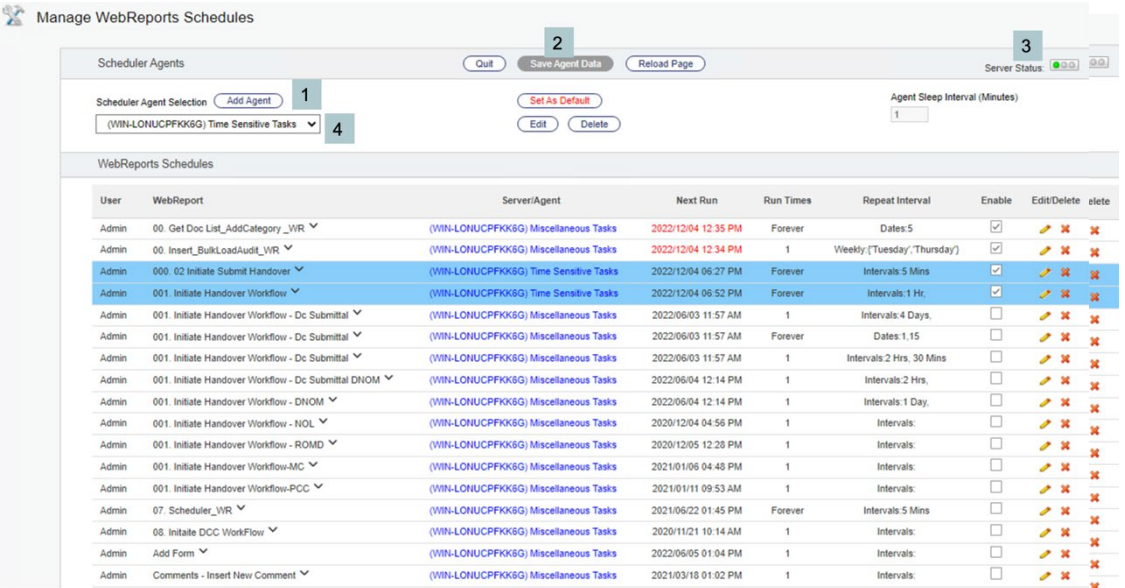

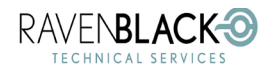

Multi-Agent Scheduler (RBMAS) Date: 2023/01/16

# <span id="page-3-0"></span>Simple Initial Setup

### <span id="page-3-1"></span>Create Agents

- 1. Add one or more additional agents using the **Add Agent** option <sup>1</sup> in the Scheduler Agents section. For each agent:
	- Select a descriptive name, ideally this name should describe how the agent will be used.
	- Set an appropriate sleep interval (how long the agent "sleeps" after running all assigned WebReports and before running again).
	- **Apply** each new agent before adding another or before doing anything else.
- 2. Once all agent adding or selecting has completed, select the **Save Agent Data** button 2 and follow all dialogs or messages carefully. During this process a restart will be required.
- 3. On completion of the restart, the status light  $3\,$  may show yellow (restart required) until new agents have started up. Click on the status light periodically until it eventually updates to Green. If this doesn't happen, notify Ravenblack support support@ravenblackts.com

### <span id="page-3-2"></span>Assign WebReports to Agents

Note: all scheduled WebReports will initially be assigned to the "default" agent (the original scheduling WebReport).

- 1. From the **Scheduler Agent Selection** control  $\frac{4}{1}$ , select an agent to assign WebReports to.
- 2. For each WebReport to assign (to the selected agent), double click anywhere in the displayed row. If the row highlights in blue, it has been assigned.

Note: if any agents have been added, changed, or deleted, no assignments can be made until the Save Agent Data button has been selected (and all subsequent steps have been completed).

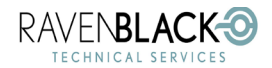

Multi-Agent Scheduler (RBMAS) and the control of the Date: 2023/01/16

# <span id="page-4-0"></span>About Ravenblack

Ravenblack Technical Services enables users of OpenText Content Intelligence, Perspectives, and Smart View to get more out of their investments in OpenText Content Suite and Extended ECM (xECM) platforms. Owned by Greg Petti, one of the original founders of Resonate Knowledge Technologies (RKT), Ravenblack provides consulting, best practice advice, training, and development services to organizations around the world.